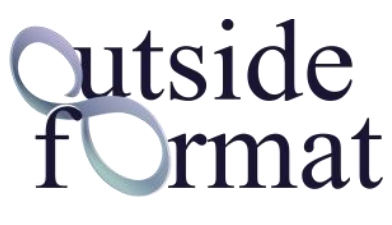

**www.outsideformat.com**

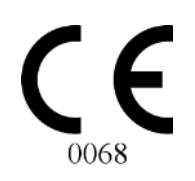

# DELTA-DENT Tracciati Cefalometrici INSTALLAZIONE E ATTIVAZIONE LICENZA MAC OS

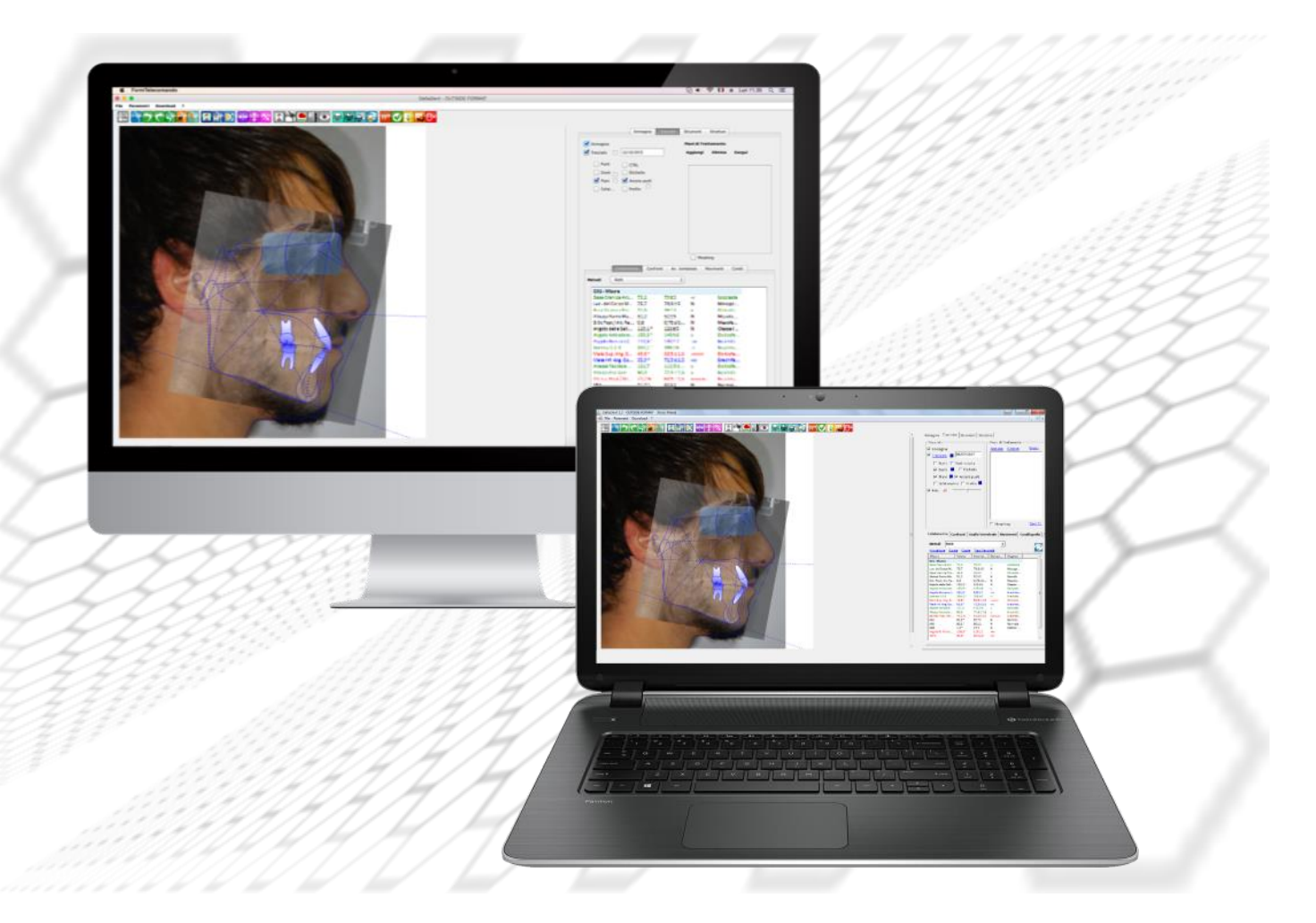

#### Revisione 2 del 25/01/2021

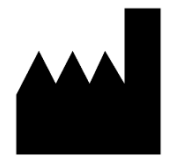

**Outside Format** Via Circonvallazione D, 28 - 26025 Pandino (CR) Tel. 0373.624489 - info@outsideformat.com www.outsideformat.com

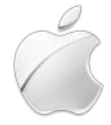

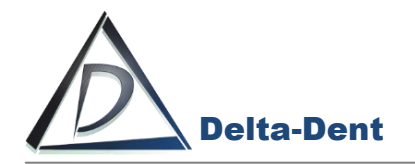

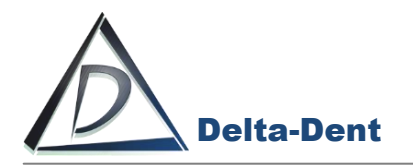

# **1. DESTINAZIONE D'USO (Intended Use)**

Il software "DELTA-DENT", dispositivo medico di classe Im, è destinato ad effettuare misurazioni lineari ed angolari (raggruppate in analisi cefalometriche) su lastre del cranio e fotografie del viso dei pazienti. Il software "DELTA-DENT" è destinato all'utilizzo da parte di personale medico qualificato. Il software non è da considerarsi diagnostico in quanto effettua delle misure che devono essere elaborate dal personale medico qualificato per poter essere utilizzate a fini diagnostici ed orientare le terapie per il paziente. Le misure non sono inoltre precise in assoluto (ad eccezione dei file con estensione DCM, Stl, obj), ma dipendono dalla calibrazione effettuata dall'utente sull'immagine.

### **2. CLASSIFICAZIONE**

Il software "DELTA-DENT" è stato classificato come dispositivo medico di **classe I m.** Inoltre questo SW può essere classificato secondo la EN IEC 62304 nella **Classe A**.

#### **3. FABBRICANTE**

La ragione sociale e indirizzo completo del fabbricante è il seguente:

# **Outside Format**

Outside Format di Meola Fabio: Via Circonvallazione D, 28 26025 Pandino (CR) Tel. 0373 624489

#### **4. NORMATIVA DI RIFERIMENTO**

#### **Direttive Comunitarie e norme di legge**

- Direttiva 93/42/CEE del 14 giugno 1993 riguardante i dispositivi medici e s.m.i (Direttiva 2007/47/CE del 5.9.2007)
- D.lgs. 46 del 24.2.1997 e s.m.i. (D.lgs. 95 del 25.2.1998)—Attuazione della Direttiva 93/42/CEE concernente i dispositivi medici; D.lgs. 37 del 25.1.2010—Attuazione della Direttiva 2007/47/CEE concernente i dispositivi medici.

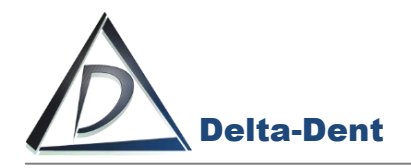

 Regolamento (UE) n. 207/2012 della Commissione, del 9 marzo 2012, relativo alle istruzioni per l'uso elettroniche dei dispositivi medici Testo rilevante ai fini del SEE.

#### **Norme Tecniche Armonizzate di riferimento**

- IEC 62304:2006+AMD1:2015 CSV Consolidated version: Medical Device Software Software life cycle processes.
- IEC 62366-1:2015: Medical devices Part 1: Application of usability engineering to medical devices.
- UNI CEI EN ISO 14971:2012: Dispositivi medici. Applicazione della gestione dei rischi ai dispositivi medici.
- UNI CEI EN ISO 15223-1:2017: Dispositivi medici Simboli da utilizzare nelle etichette del dispositivo medico, nell'etichettatura e nelle informazioni che devono essere fornite – Parte 1: Requisiti generali
- UNI CEI EN 1041:2014: Informazioni fornite dal fabbricante di dispositivi medici.
- IEC 60601-1-6:2010+AMD1:2013 CSV Consolidated version: Medical electrical equipment Part 1-6: General requirements for basic safety and essential performance - Collateral standard: Usability.
- IEC/TR80002-1:2009 Medical device software -- Part 1: Guidance on the application of ISO 14971 to medical device software.

## **5. SIMBOLI IMPIEGATI SUL DISPOSITIVO MEDICO**

Il software "DELTA-DENT" presenta diversi simboli, qui elencati ed illustrati. L'utente è tenuto a prendere nota del significato di tutti i simboli ed a rispettarne le indicazioni implicite.

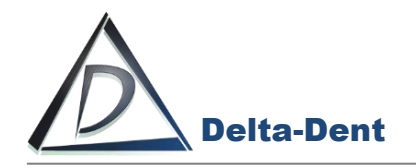

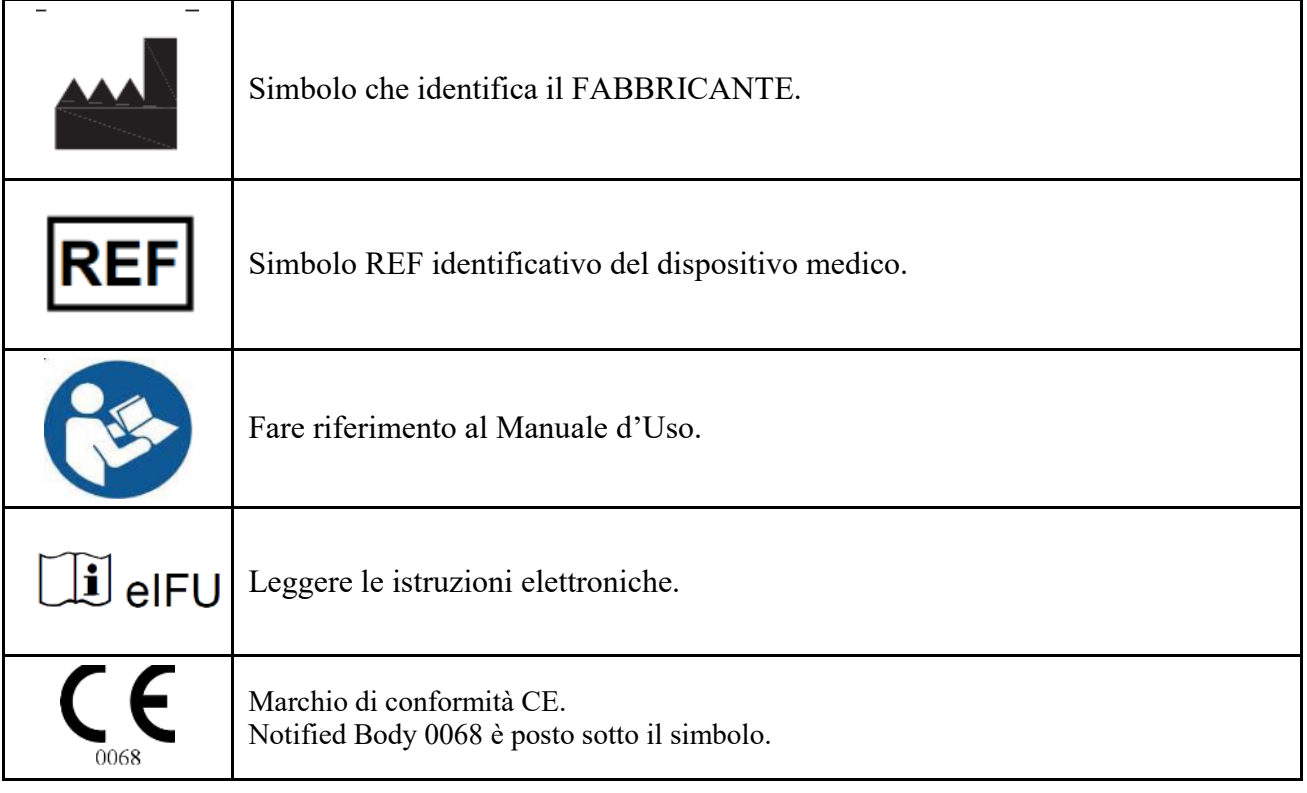

#### **Requisiti minimi di sistema:**

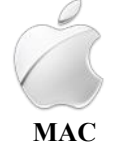

Da Yosemite CPU: 2 GHz RAM: 2 GB HDD: 300 Mb Java Plugin

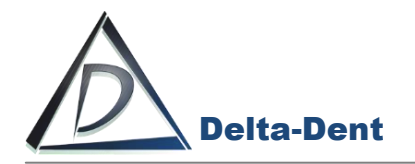

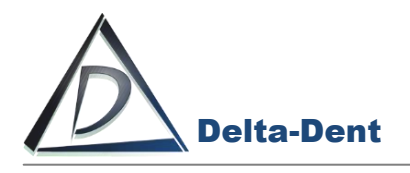

# **SOMMARIO**

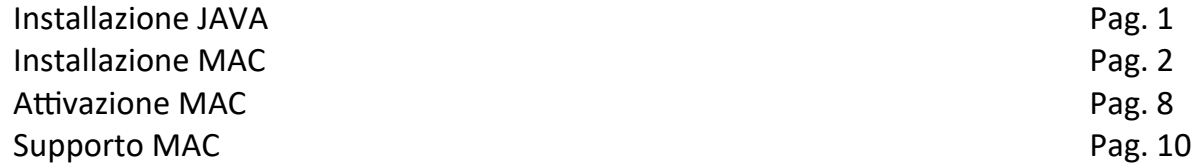

# **PREMESSA**

La presente guida illustra i passaggi da effettuare per l'attivazione di una **licenza cliente** del software Delta-Dent in ambiente MAC OS.

I file di installazione sono disponibili all'indirizzo www.outsideformat.com/it/download.php.

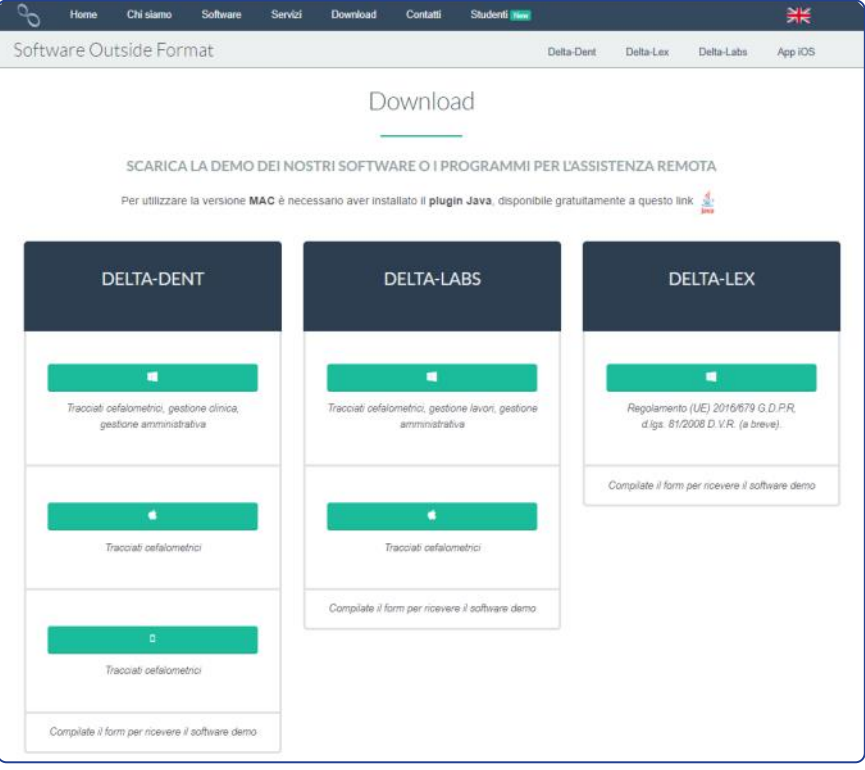

**N.B. Per attivare la licenza è necessaria una connessione ad internet.**

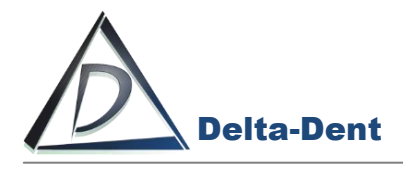

L'applicazione per MAC non richiede installazione. Verificare che nel proprio MAC sia installato JAVA.

In caso contrario, cliccare il seguente tasto:

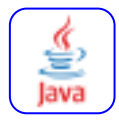

Selezionare il file corretto per iniziare il download..

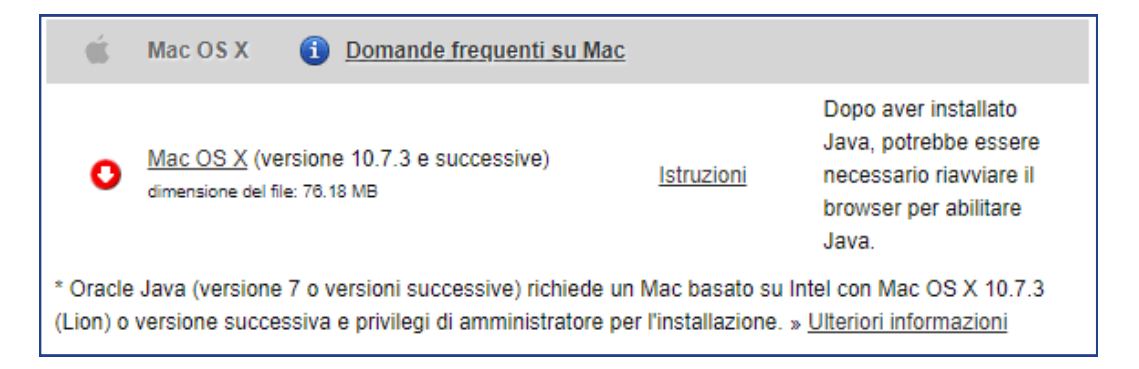

#### Avviare l'installazione.

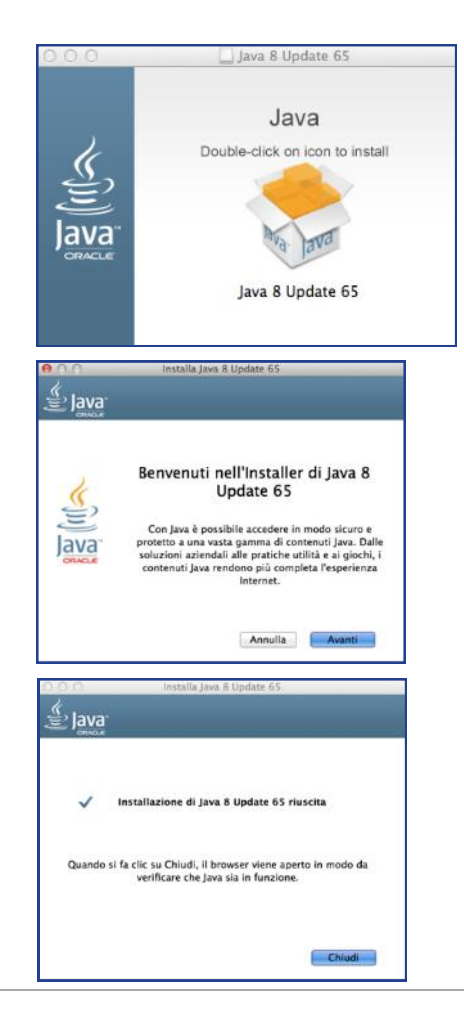

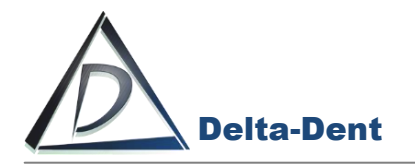

Avviare il file di installazione Delta-Dent.pkg.

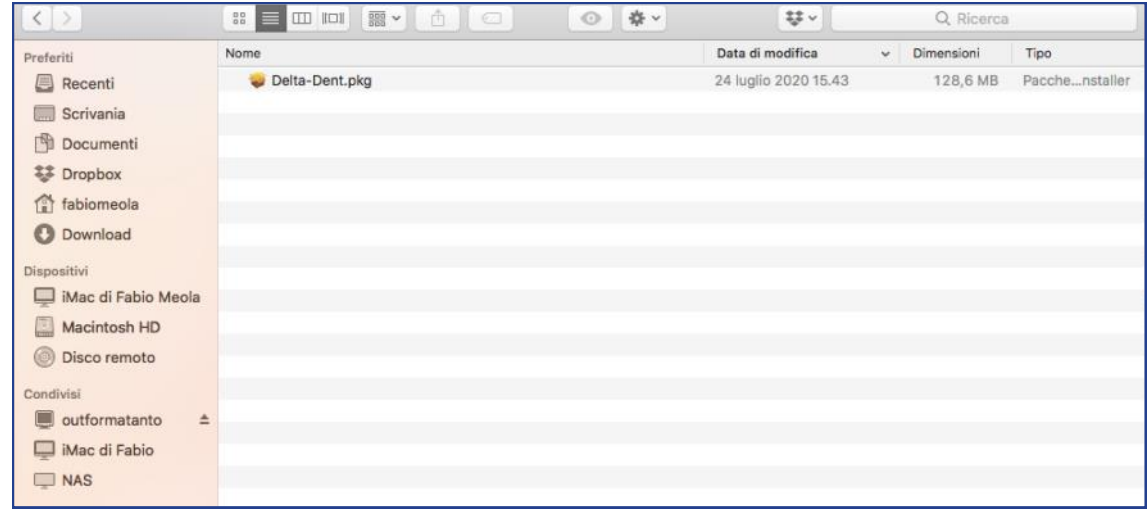

#### Premere CONTINUA.

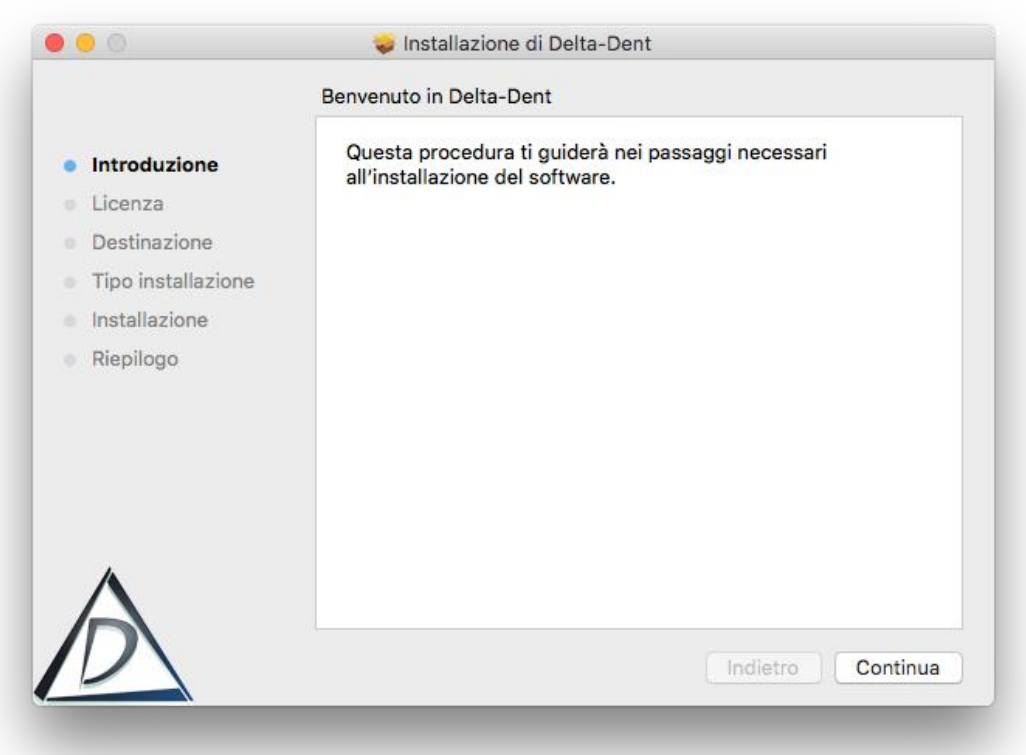

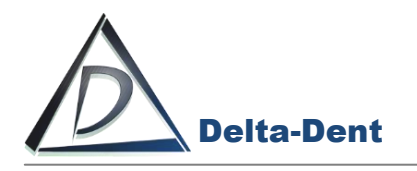

#### Premere CONTINUA.

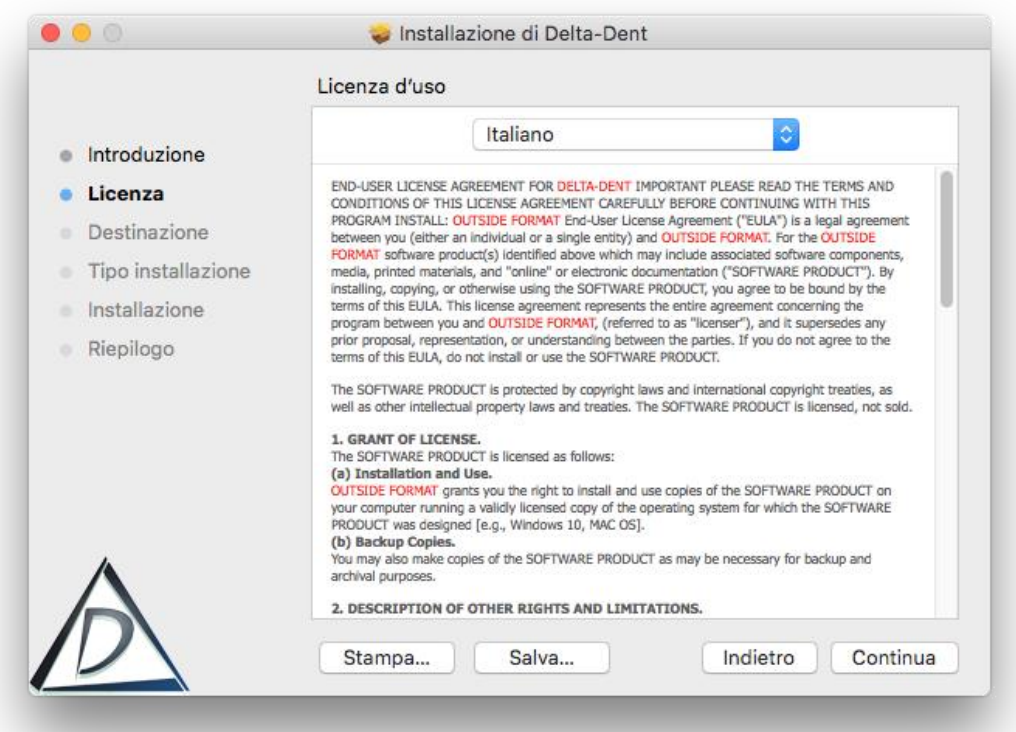

#### Accettare le termini di licenza.

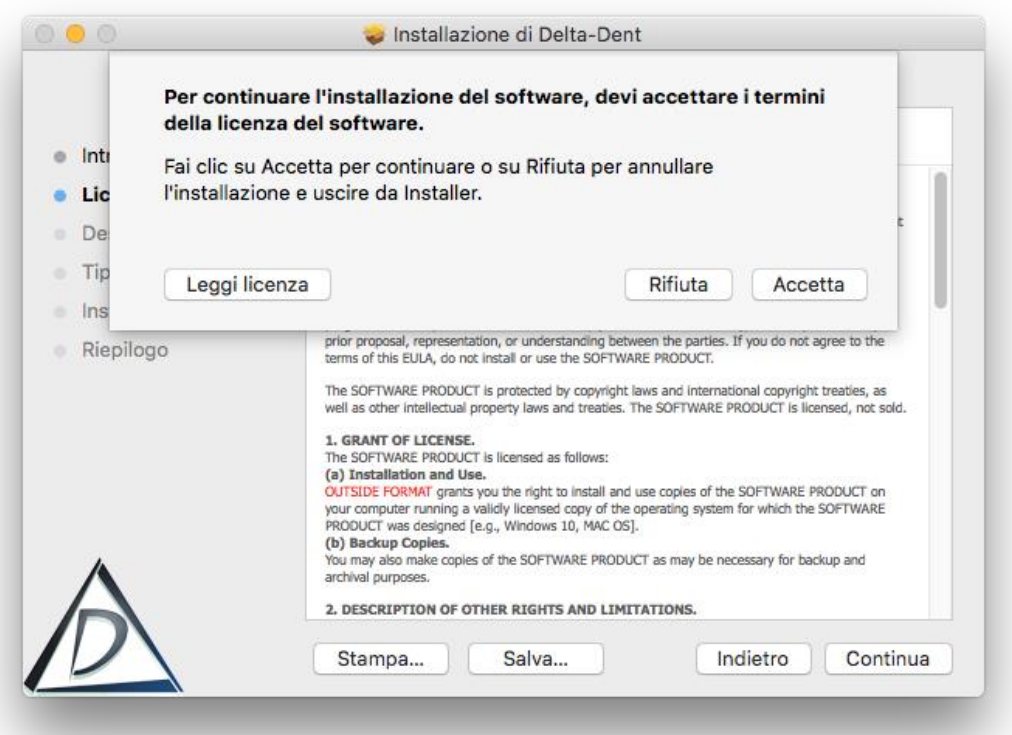

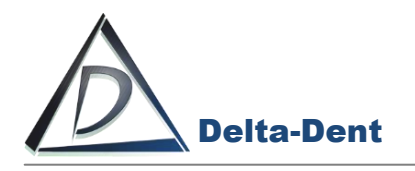

#### Premere CONTINUA.

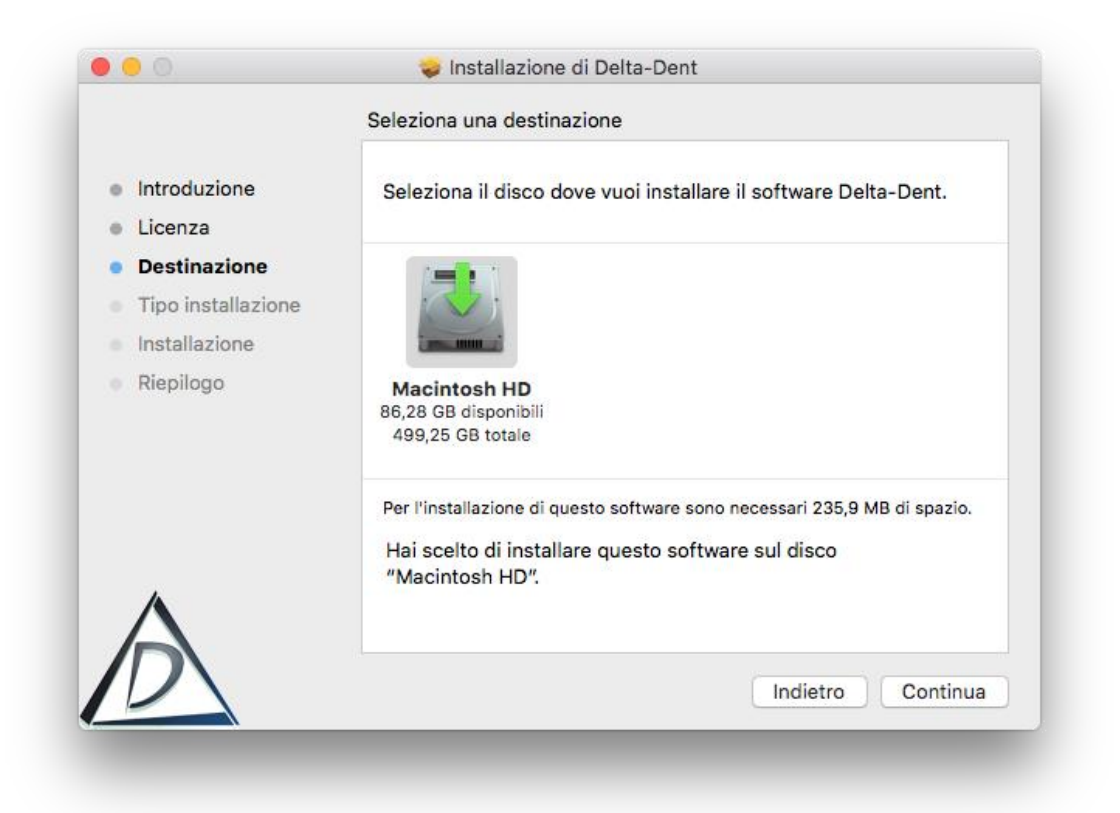

#### Premere INSTALLA.

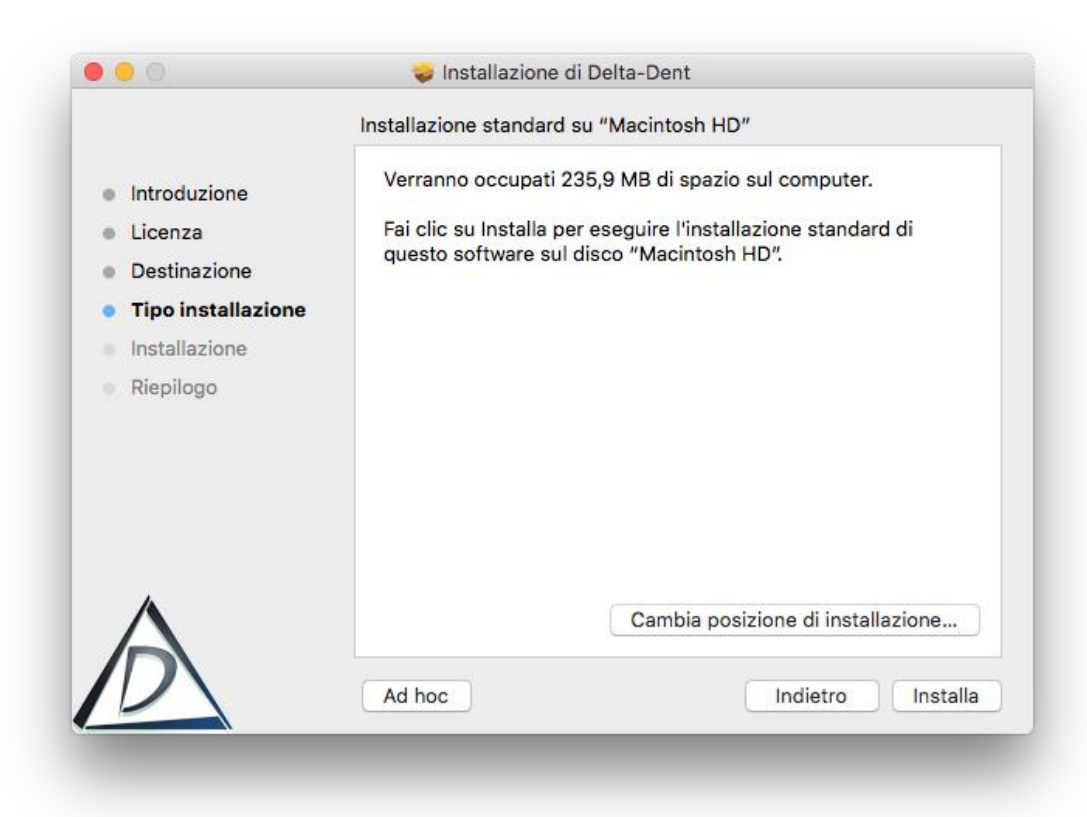

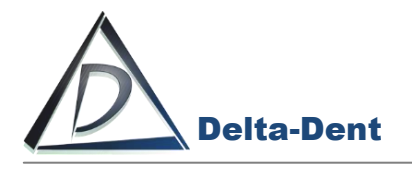

#### Inserire la Password.

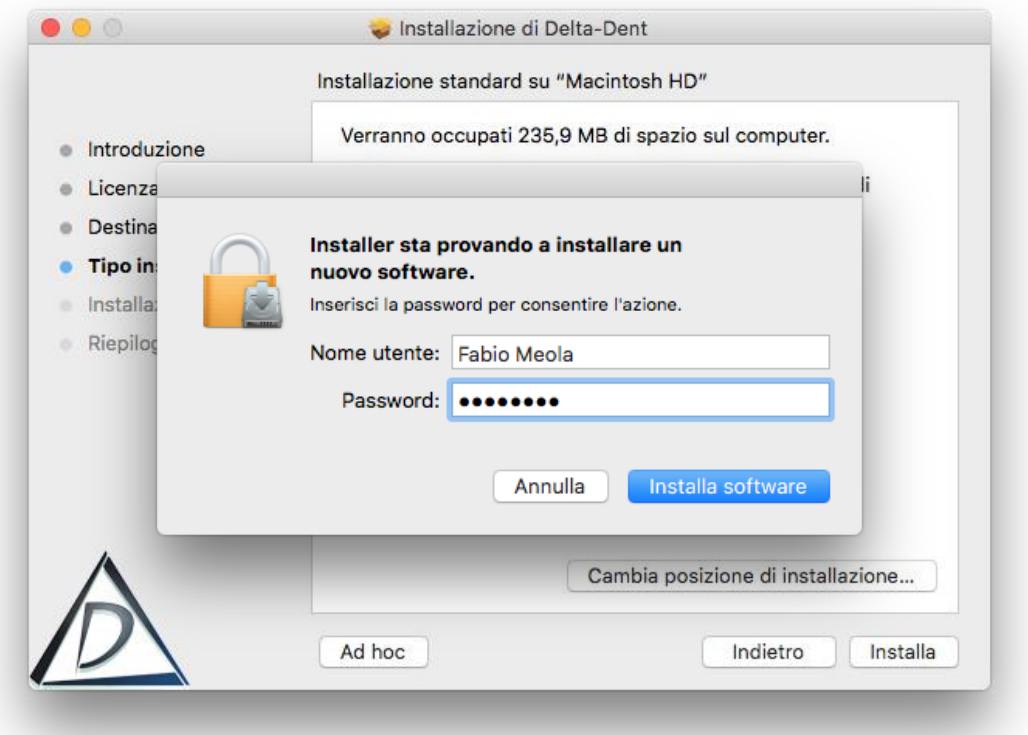

#### Premere INSTALLA SOFTWARE

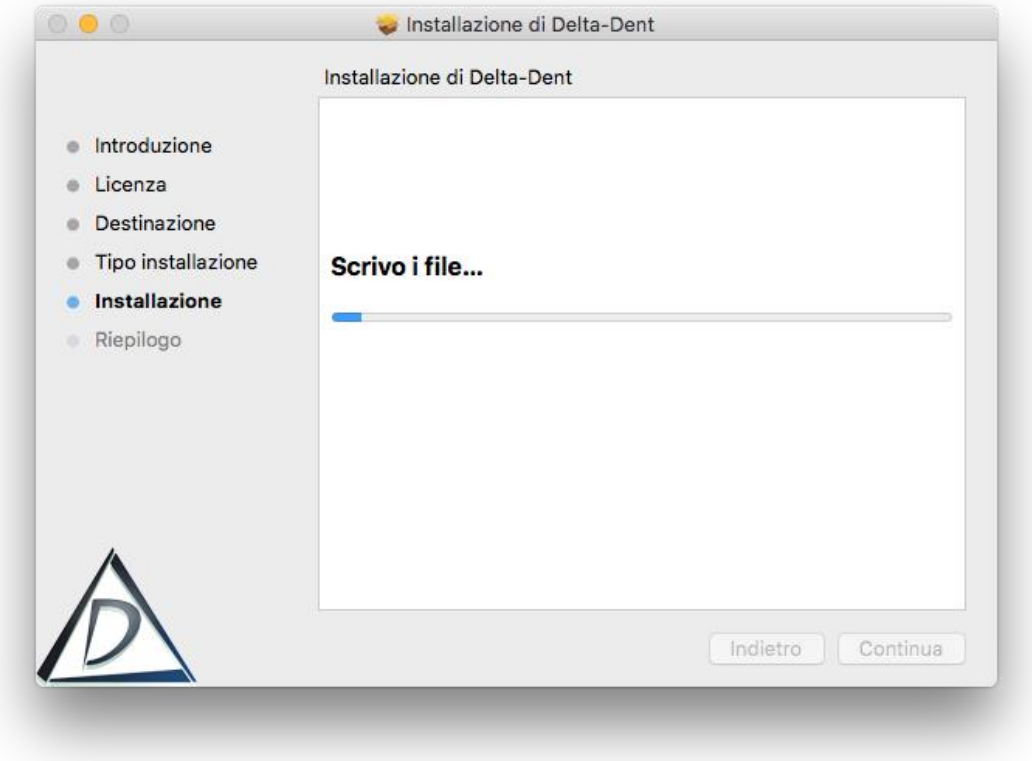

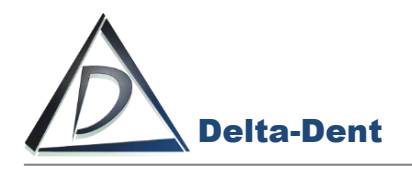

#### Premere CHIUDI per completare.

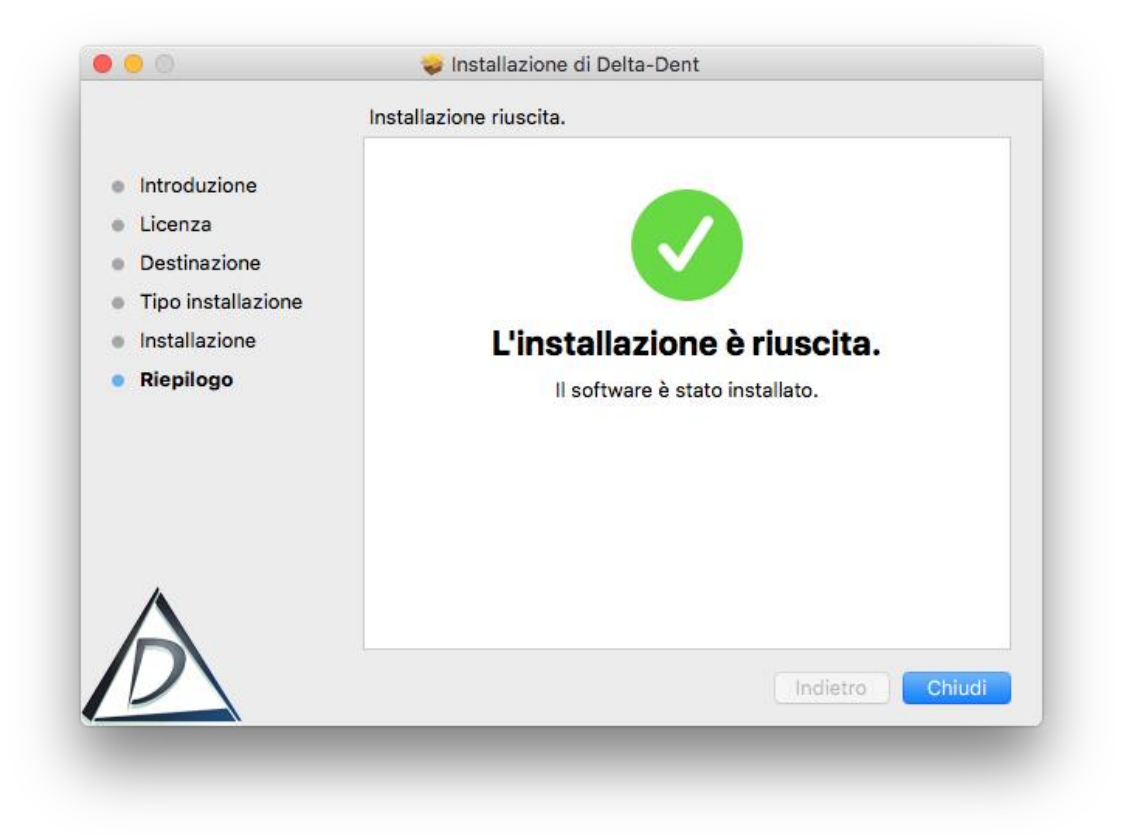

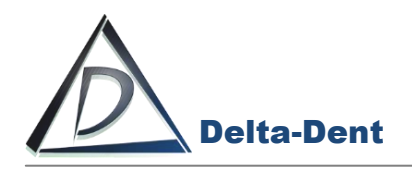

Delta-Dent.app è disponibile nella cartella applicazioni.

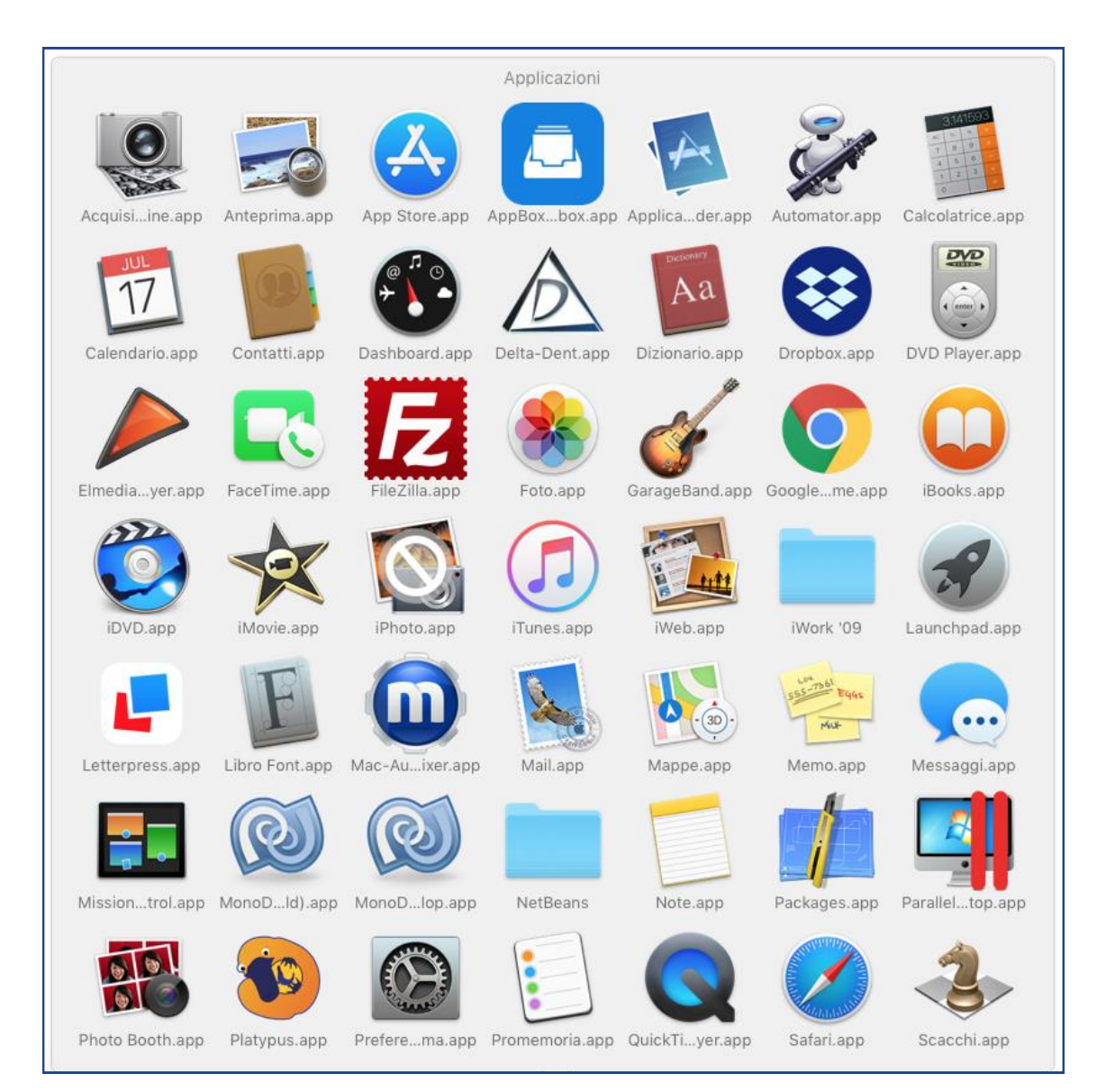

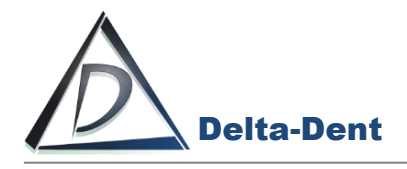

Avviare Delta-Dent.app.

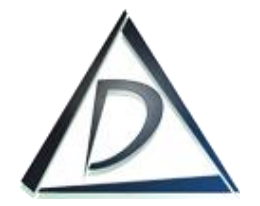

Al primo utilizzo viene chiesto di registrare il prodotto o utilizzare la versione DEMO.

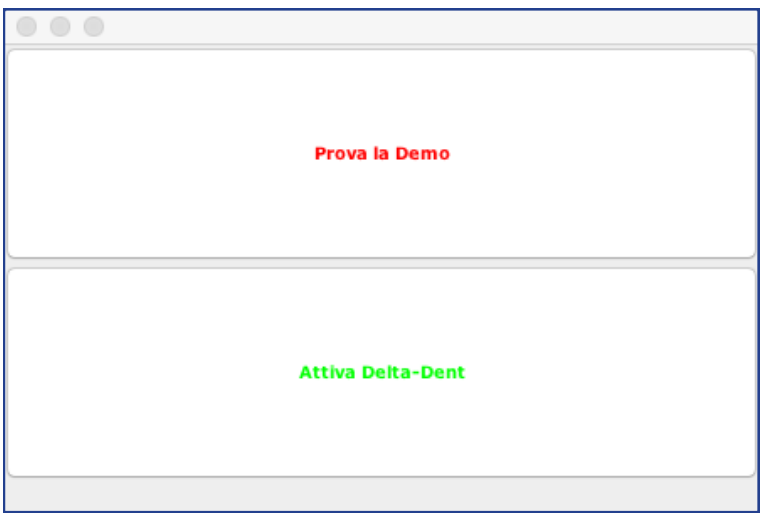

#### Premere ATTIVA DELTA DENT

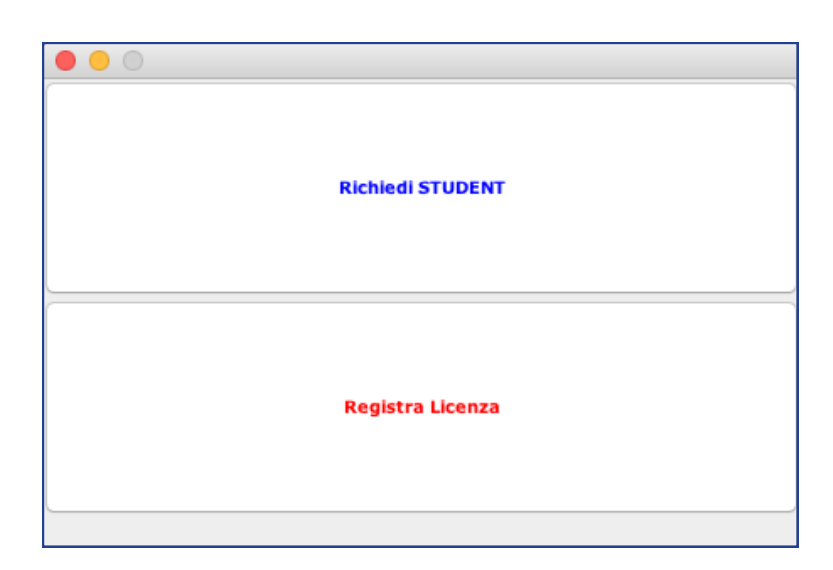

#### Premere REGISTRA LICENZA

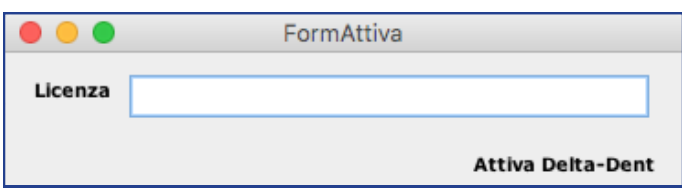

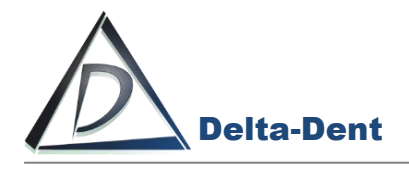

Inserire il codice di attivazione ricevuto tramite e-mail e premere ATTIVA DELTA-DENT.

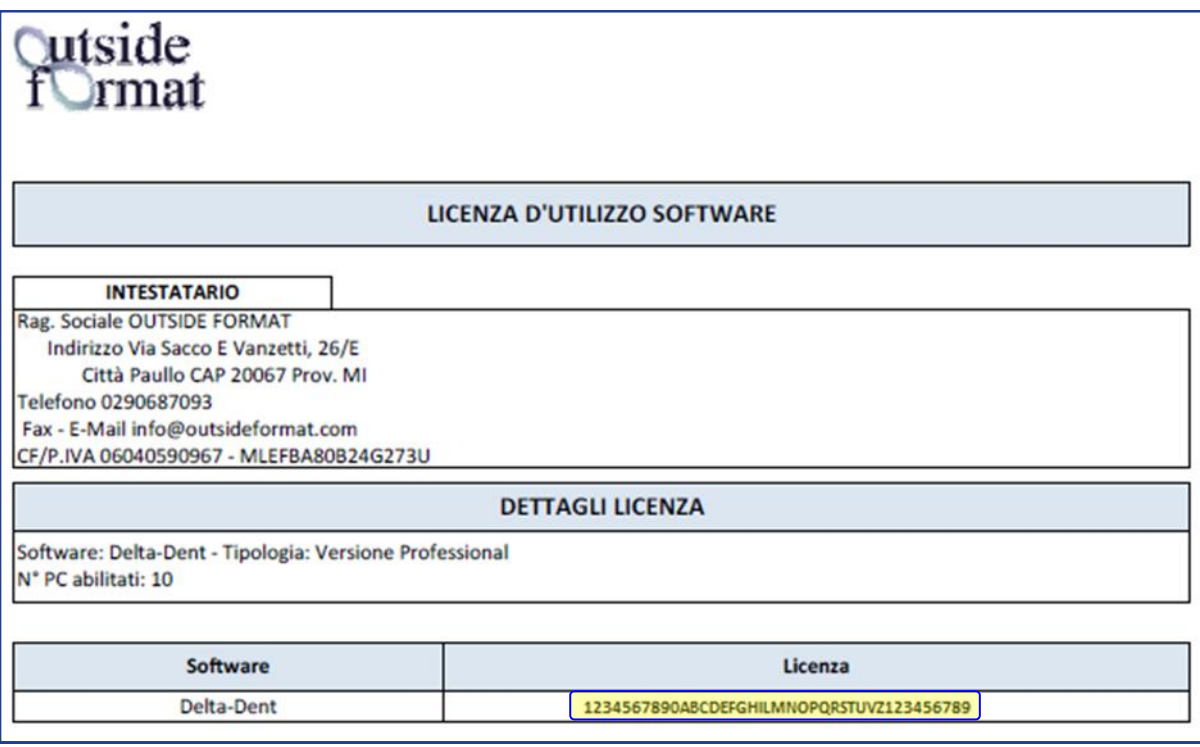

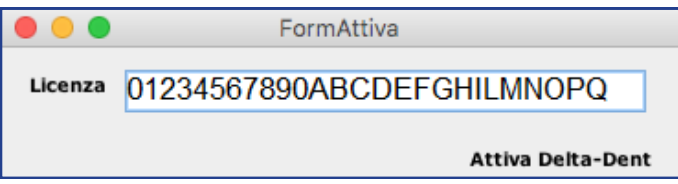

Se l'operazione è andata a buon fine, è possibile effettuare il login.

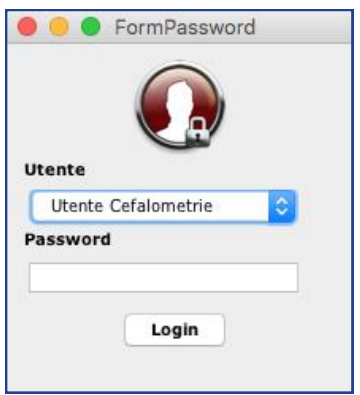

Al primo utilizzo, la Password non è impostata. Premere LOGIN per accedere.

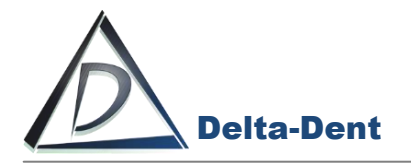

Le impostazioni di sicurezza del proprio MAC potrebbero bloccare l'avvio di Delta-Dent.

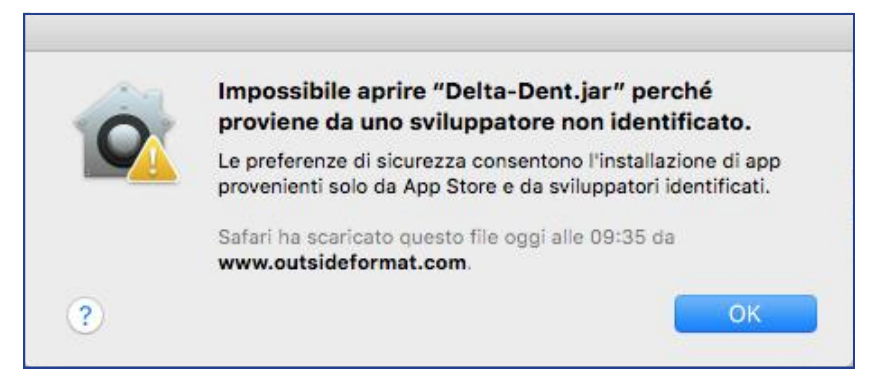

#### Aprire le impostazioni.

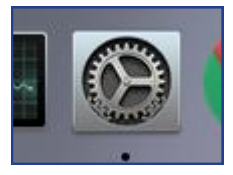

#### Selezionare "Sicurezza e Privacy".

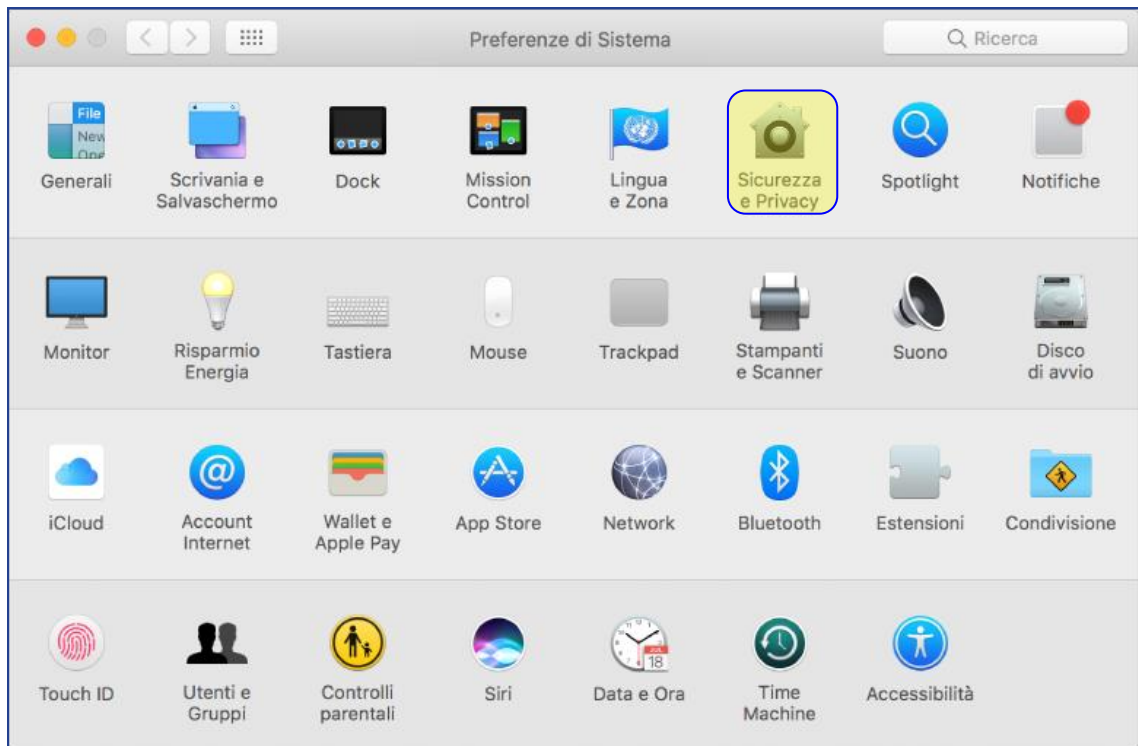

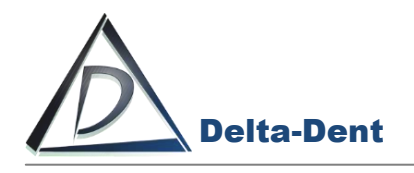

#### Aprire le impostazioni "Generali".

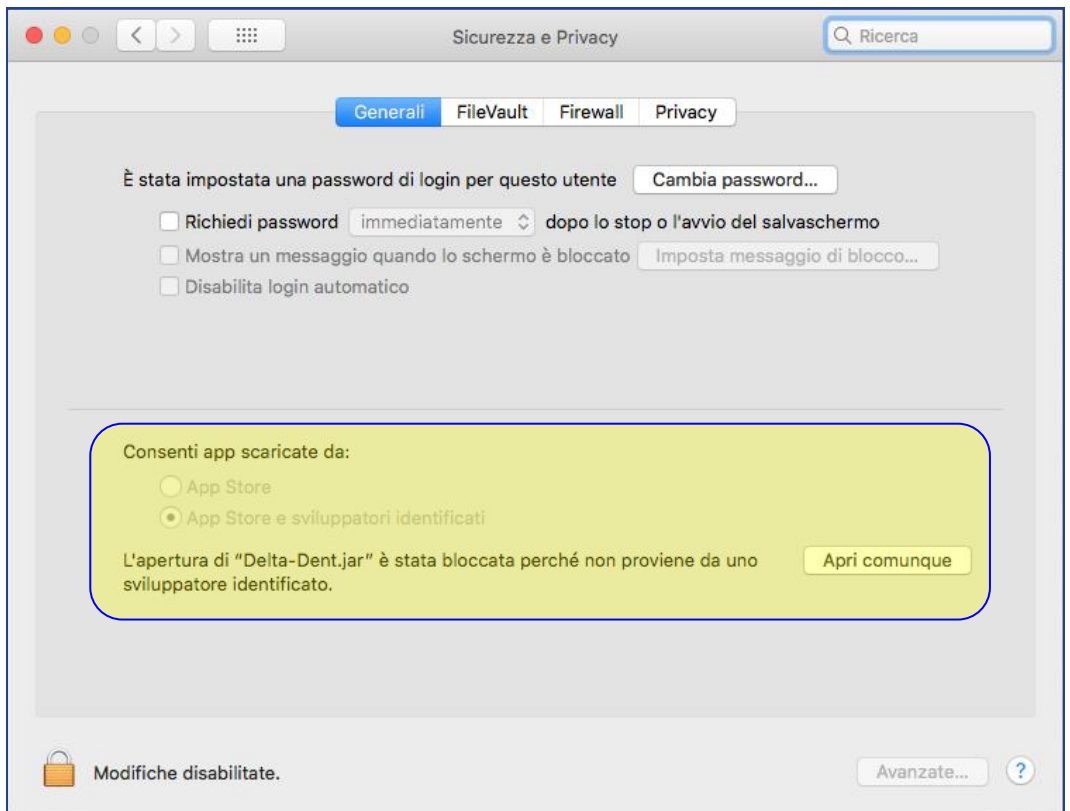

Premere APRI COMUNQUE

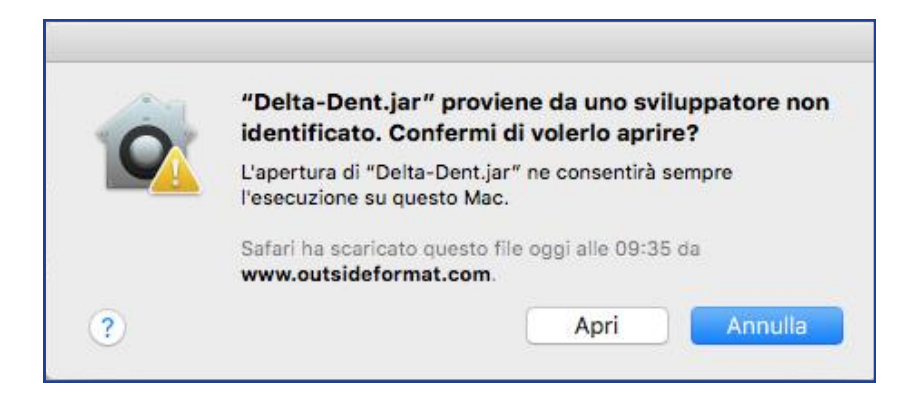

Confermare cliccando APRI.

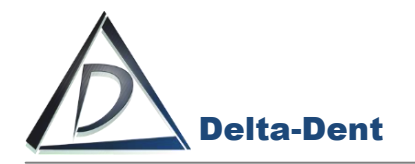

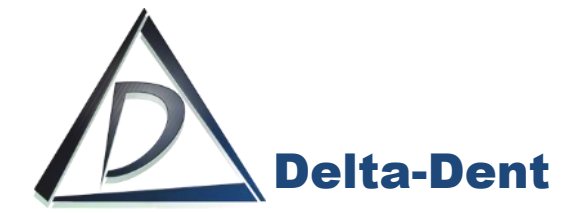

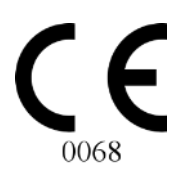

# autside<br>f∪rmat

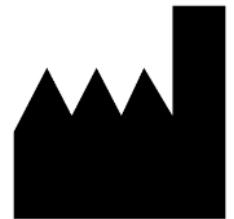

#### **Outside Format**

Via Circonvallazione D, 28 - 26025 Pandino (CR) Tel. 0373.624489 - info@outsideformat.com www.outsideformat.com

#### **Requisiti minimi di sistema:**

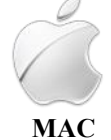

Da Yosemite CPU: 2 GHz RAM: 2 GB HDD: 300 Mb Java Plugin